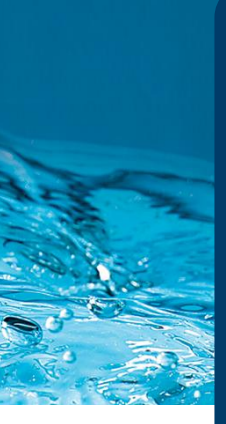

# **Member Guidance**

**How to Renew an Individual or Family Membership**

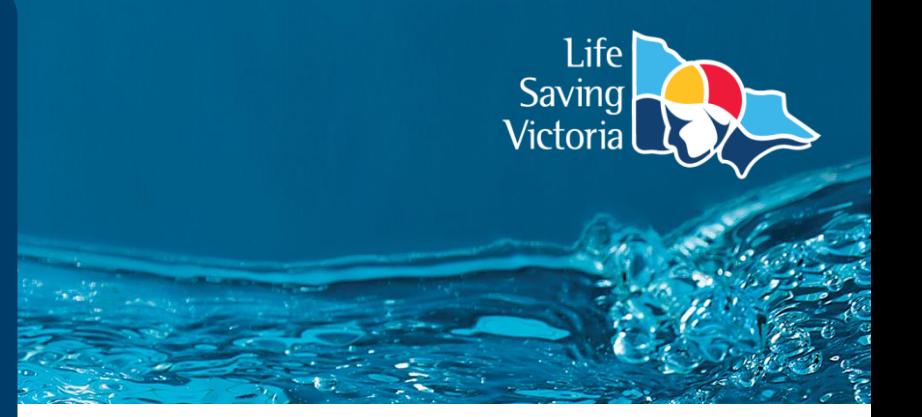

To renew your membership, you need to have created a Members Area account. If you are renewing memberships for your family, you have the option to create a family group. Please find instructions for both processes in the 'Membership User Guides' section of the [Join a Life Saving Club](https://lsv.com.au/clubs-members/support/join-a-life-saving-club/) page.

Please find instructions below for:

- Section 1 How to renew an individual membership
- Section 2 How to renew a family group membership

### Section 1 - Complete the following steps to renew an individual membership:

**Step 1.** Login to your Members Area account at [members.sls.com.au](https://members.sls.com.au/SLSA_Online/modules/login/index.php)

**Step 2.** Click the dropdown next to 'Memberships' and select 'Renewals, Payments & Transfers'.

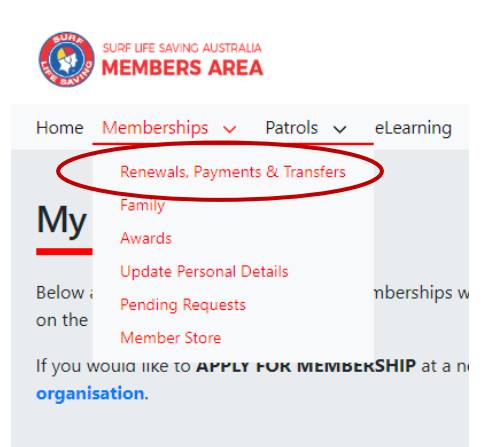

**Step 3.** Click the 'Renew' button listed next to your current club.

**Step 4.** A 'Membership Renewal' page will appear, and your details will be prefilled. Please check that your details are correct, noting that mandatory fields are marked with a red asterix. You cannot proceed without completing these fields.

**Note:** Ensure the correct season has been selected from the dropdown at the top of the page.

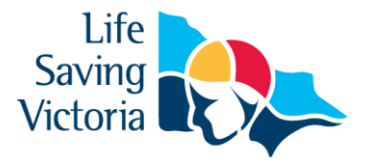

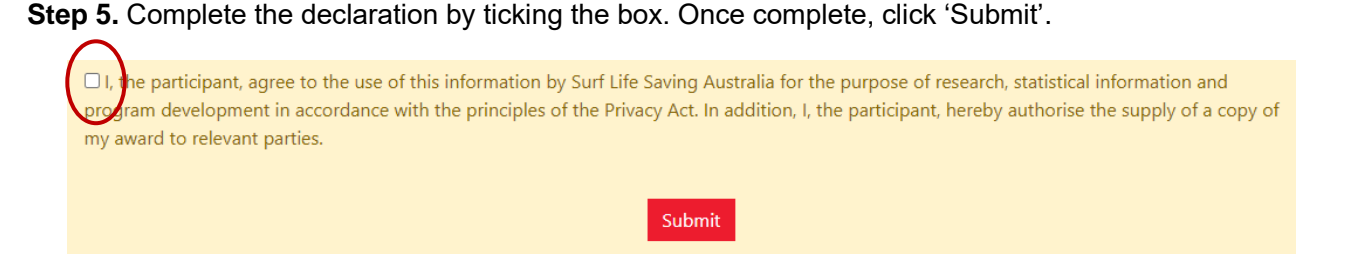

**Step 6.** It is important to pay your membership fee after your renewal has been submitted. Click 'Make a payment' to be taken to the next step. Instructions for the payment process can be found page three (3) of this guide.

## Section 2 - Complete the following steps to renew a family group membership:

**Step 1.** The primary member must login to their Members Area account at [members.sls.com.au](https://members.sls.com.au/SLSA_Online/modules/login/index.php)

**Step 2.** Click the dropdown next to 'Memberships' and select 'Family'. Now click 'Renew Memberships'.

### **My Family**

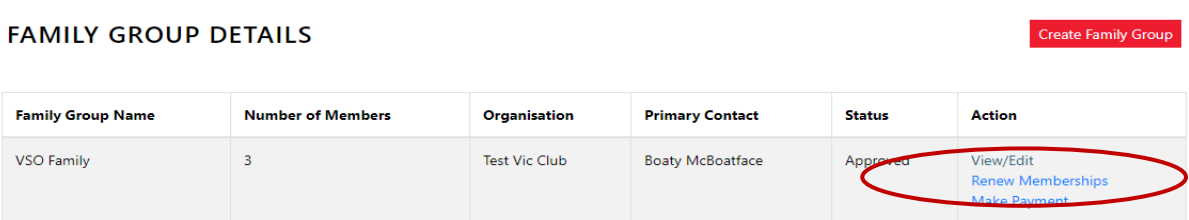

**Step 3.** Tick the boxes for the family members that require renewal. Complete the declaration by ticking the box. Once complete, click 'Submit'.

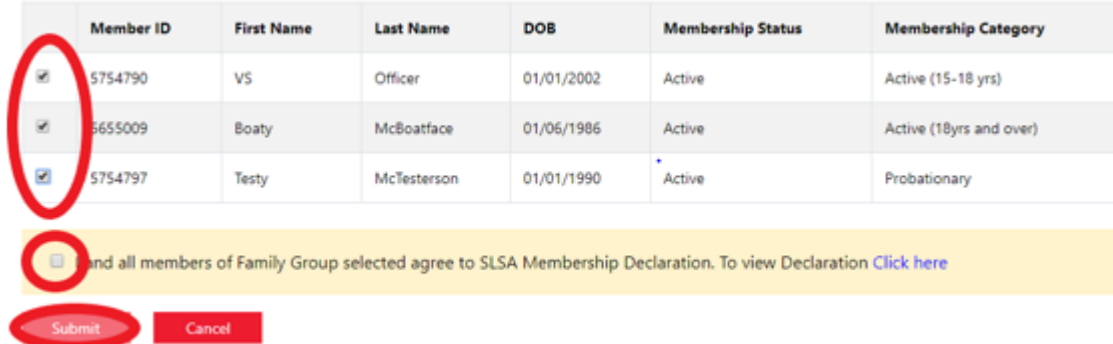

**Step 5.** It is important to pay your group's your membership fees after your renewal has been submitted. On the confirmation screen, click 'Make a Payment' to be taken to the next step.

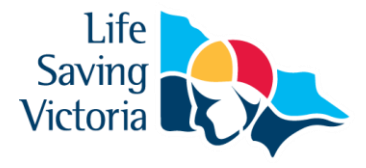

### Making a Payment

**Step 1.** You must make a payment to complete your membership application. Please be aware that not all clubs use the SLSA Payment Gateway, so you will need to contact the club directly to make the payment where that is the case. It will be clear as to which clubs are included when you enter the name of the club into the 'Club / Organisation' field.

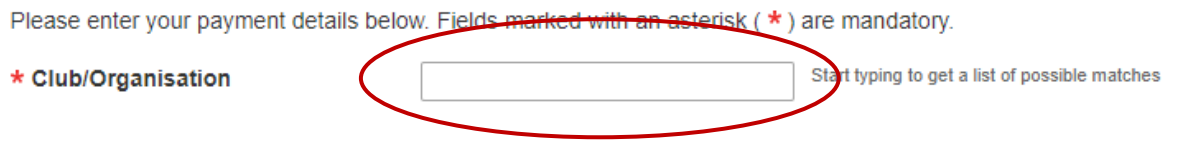

**Step 2.** Once you have selected the applicable club, you will see a list of their membership fees. You need to select 'Membership fee' from the drop-down options for 'Transaction Type' and complete all mandatory fields on the page, noting that you can include more than one transaction at a time. Once complete, click 'Next'.

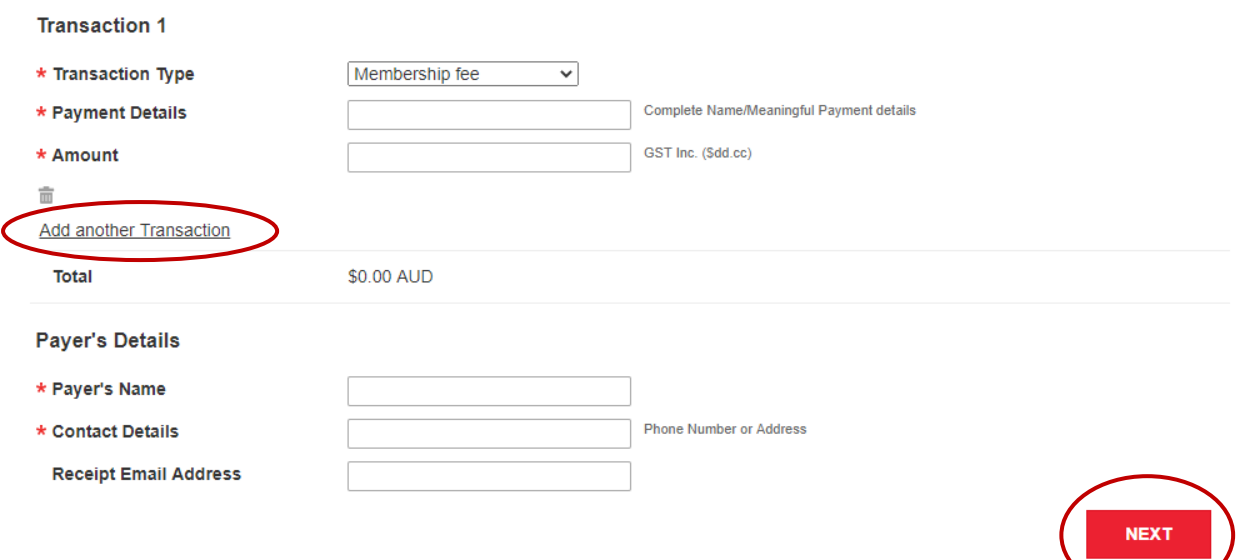

**Step 3.** Follow the prompts to provide credit card details and complete the payment.

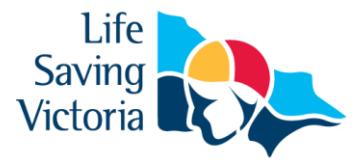

# Frequently Asked Questions

### **What do I do if I have forgotten my password for the Members Area?**

Click the 'Forgotten username or password?' link on the [Members Area login page.](https://members.sls.com.au/SLSA_Online/modules/login/index.php%20.) Select email or SMS to receive the reminder and then enter the relevant contact information, first name (ONLY) and date of birth. Click 'Send' to receive your username reminder and temporary password which can be reset once logged in to your account.

### **I have moved away from the membership confirmation window and missed the step to pay for memberships. How do I pay?**

Go to [pay.slsa.com.au](https://quickweb.westpac.com.au/OnlinePaymentServlet3?action=EnterPaymentDetails&communityCode=SLSA&supplierBusinessCode&ActionContextId=v81oYEw4VYhKzqlb_H0kBA) and make your payment. As you have gone straight to the payment screen you will have to type the name of the club you wish to pay into the 'Club / Organisation' field. It's very important that you add the names of all members you are paying for as this is how the club will track the payment to your membership.

### **I am renewing my membership following a period of absence. What do I need to do?**

The process to renew your membership is the same as above. However, if it has been longer than two years since you renewed a club membership it is likely that many of the details we have for you have changed. This information can be updated in your Members Area account, or you can contact your club to confirm what information they currently hold.

#### **Who can I contact for further assistance?**

If you need further assistance to renew your membership or encounter any 'error' messages please contact the [SLSA IT Helpdesk](https://help.sls.com.au/) or LSV's Club Support team via [clubsupport@lsv.com.au](mailto:clubsupport@lsv.com.au) / 03 9676 6930.